Руководство по работе с функционалом «**Журнал факультативных занятий**» 02.v02

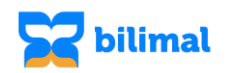

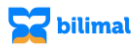

## **Журнал факультативных занятий**

Данный журнал предназначен для ведения вариативного компонента.

Создать журнал могут пользователи с ролью супер администратор или заместитель директора по УР.

Чтобы открыть журнал нужно нажать главное меню и выбрать «Журнал успеваемости».

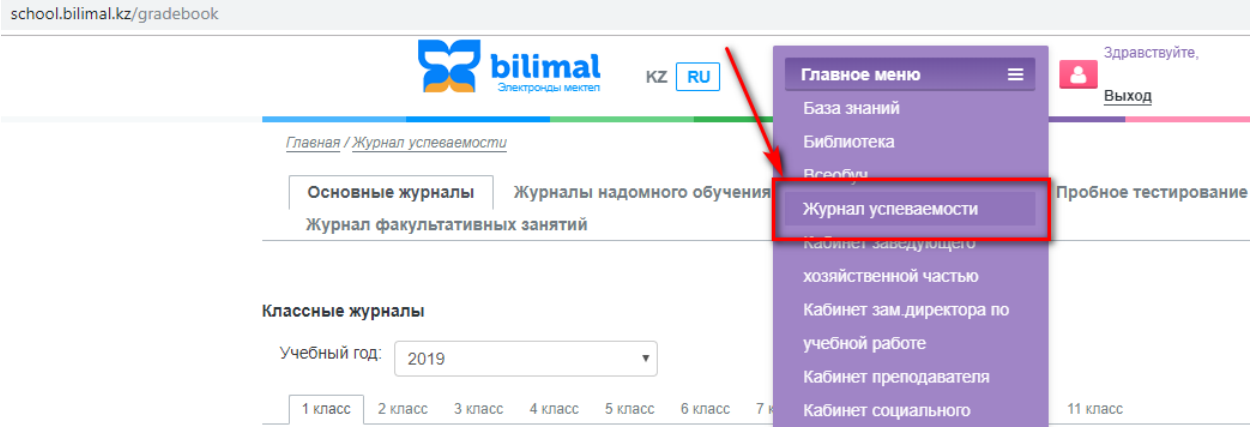

Журнал работает по аналогии журнала надомного обучения. Поэтому назначение предметов производится в самом журнале факультативов. Пользователям с ролью супер администратор или заместитель директора по УР нужно нажать «Добавить».

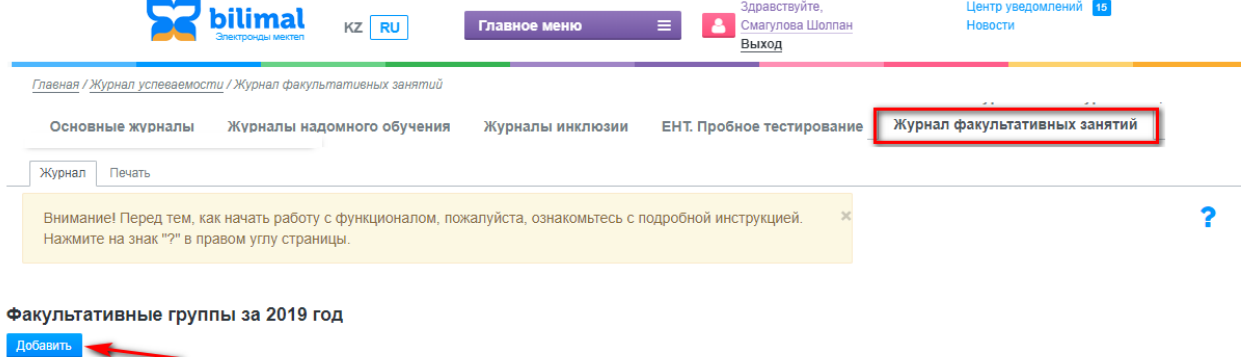

Далее заполнить форму факультативной группы.

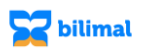

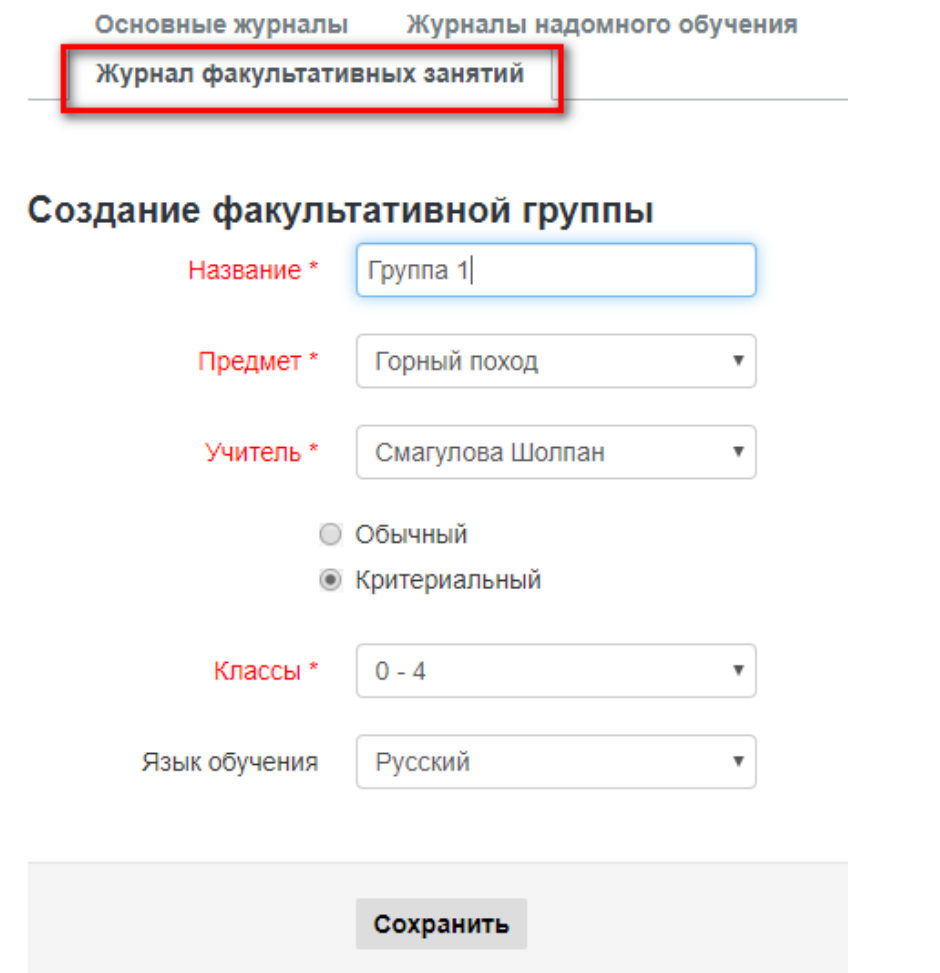

После нажатия на кнопку «Добавить» отроется форма для добавления учащихся в группу.

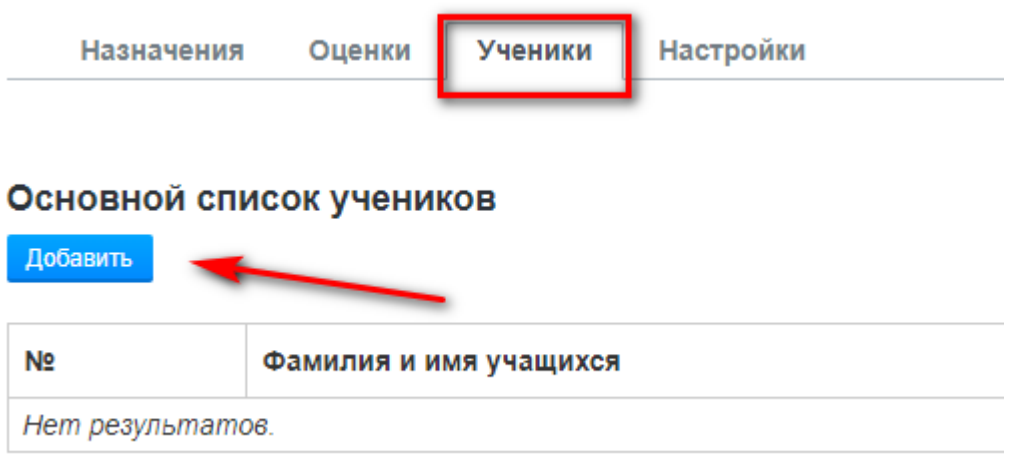

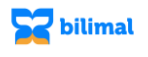

Выберите класс и добавьте учеников из класса. Удерживая CTRL можно выбрать несколько значений.

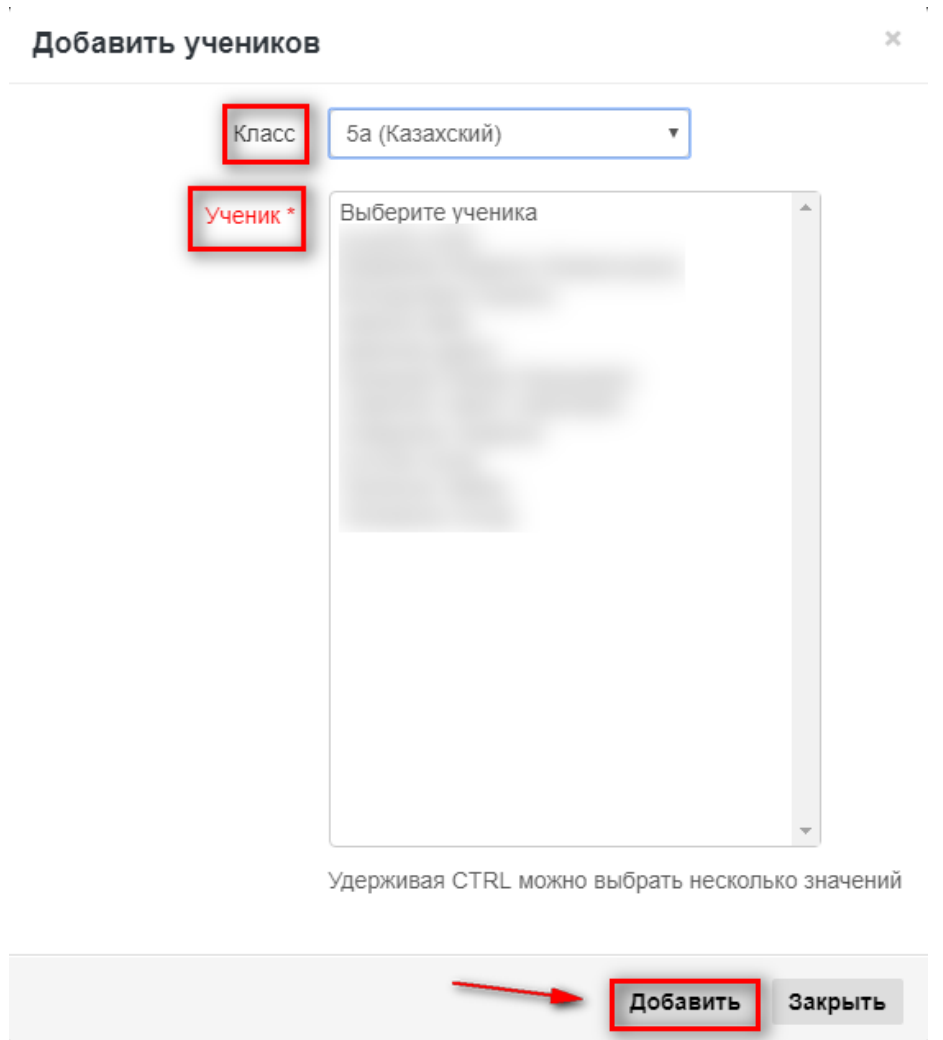

В случае смены преподавателя по факультативному предмету в созданной группе, Вам необходимо добавить назначение в разделе «Назначения» и заполнить форму.

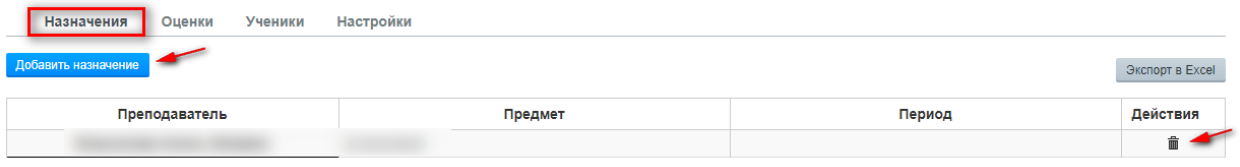

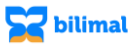

Выберите преподавателя, дату начала и окончания преподавания. Затем нажмите на кнопку «Добавить».

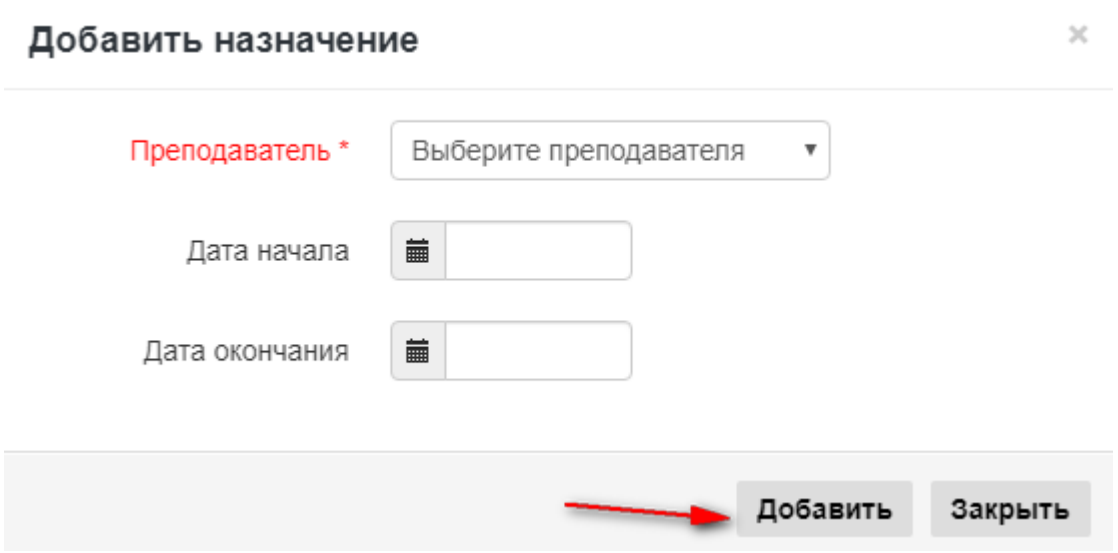

После назначения у преподавателей создается план в модуле «Кабинет преподавателя» - «Планы». Для выставления текущих оценок необходимо заполнить поурочный план. Для этого в модуле Кабинет преподавателя/ Планы, после открытия плана по факультативному предмету нажмите на кнопку «Добавить поурочный план».

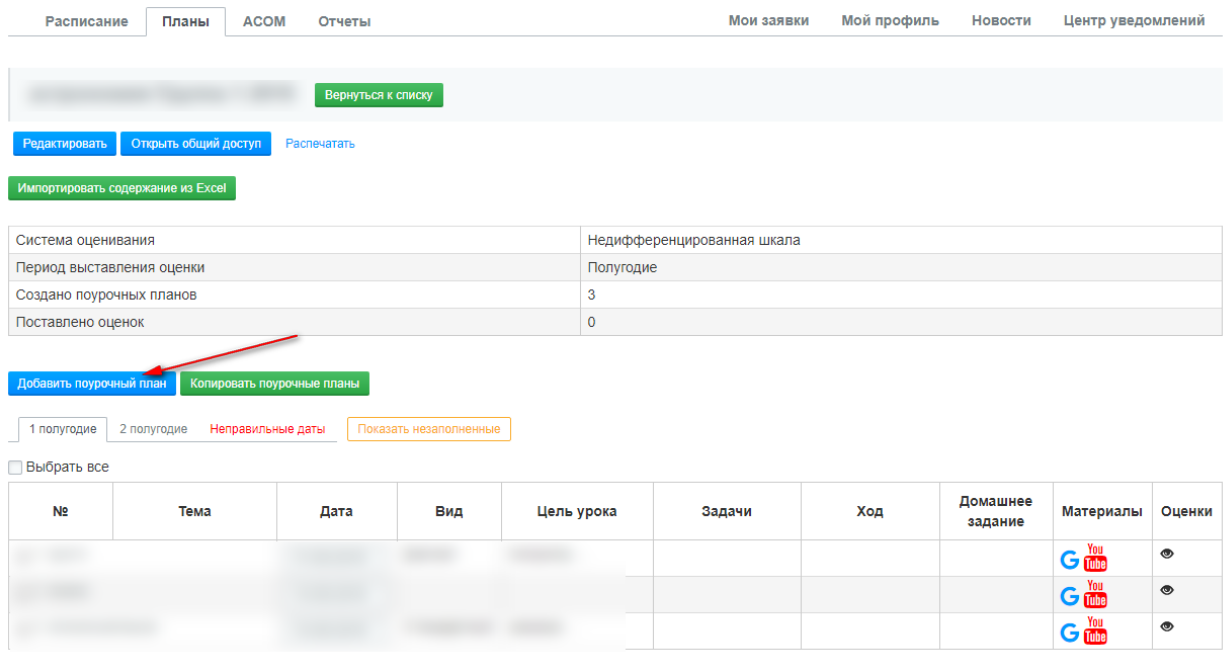

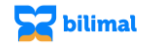

## В открывшемся окне заполнить все необходимые поля. Для сохранения нажмите на кнопку «Сохранить».

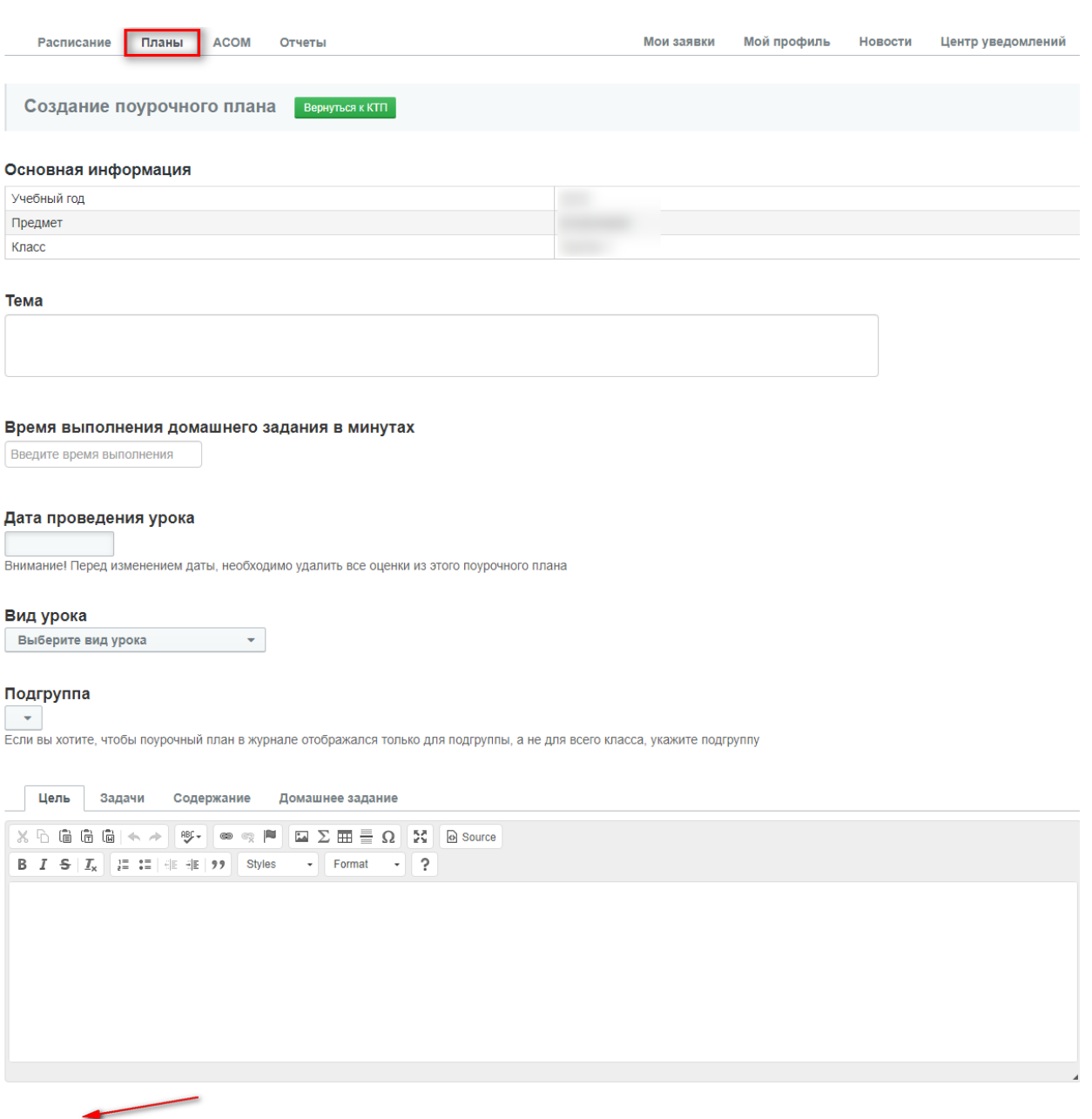

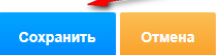

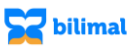

После создания поурочного плана в кабинете преподавателя, Вы также можете добавить поурочный план в журнале факультативных занятий в разделе «Оценки», нажав на кнопку «Добавить поурочный план».

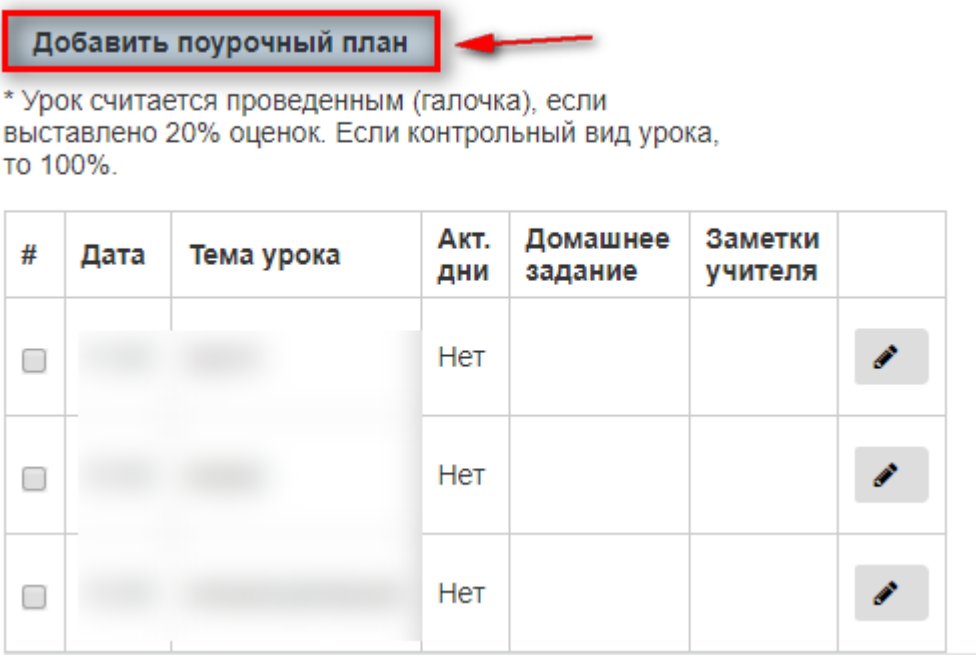

В открывшемся окне заполнить все необходимые поля. Для сохранения нажмите на кнопку «Добавить».

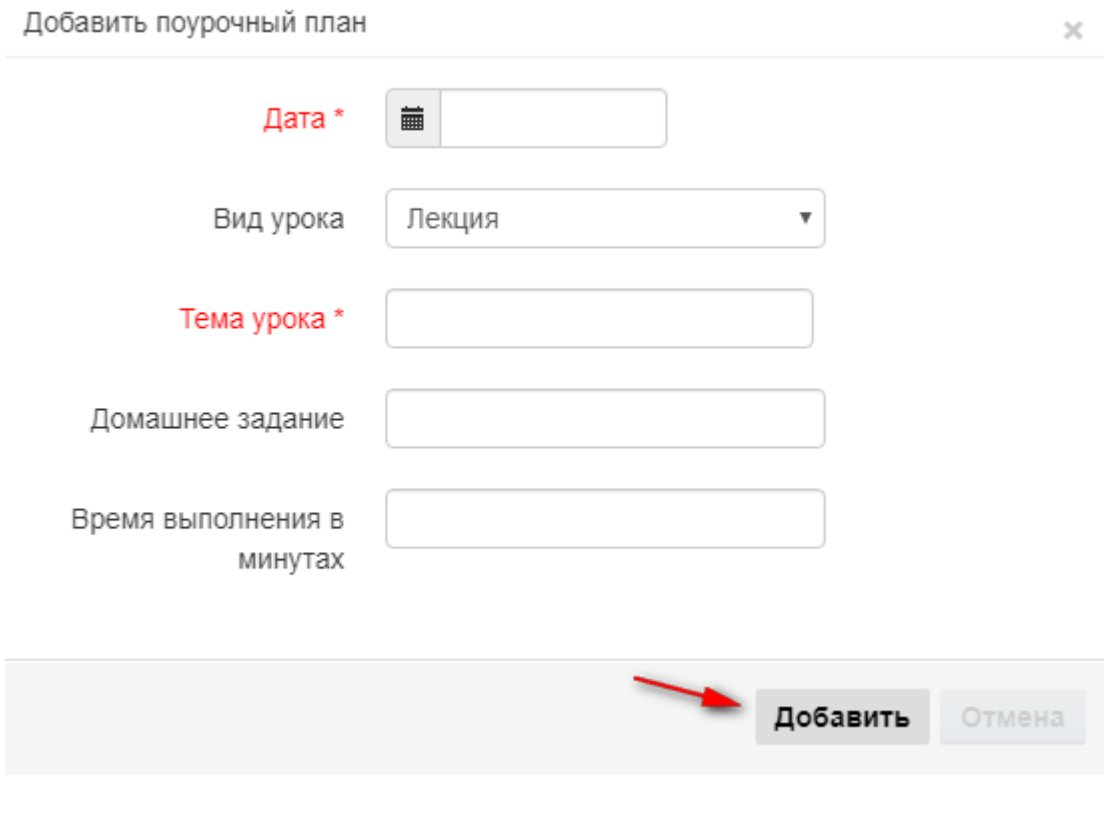

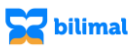

После добавления поурочного плана, можно выставлять текущие оценки. Если у Вас есть утвержденные КТП, заполнены поурочные планы, но Вы не видите их в журнале успеваемости – проверьте периоды четвертей в кабинете зам. директора по УР.

Подразделы раздела «Оценки» журнала факультативных занятий:

1) Текущие оценки

2) Четвертные оценки

3) Итоговые оценки

В подразделе **«Текущие оценки»** выставляются текущие оценки.

Существует 2 способа выставления текущих оценок:

 нажать на знак добавления (+). Из предоставленных оценок выберете нужную;

нажать на ячейки (появится текстовое поле);

Для удаления оценки - нажмите на оценку (появится окошко).

Для объединения уроков необходимо поставить галочки рядом с датой объединения. «Первичный» - это дата, которая будет пройдена, «Вторичный» - это выпавший (праздничный) урок. Затем нажмите на кнопку «Объединить».

В подразделе **«Четвертные оценки»** преподаватель выставляет четвертные оценки, и за полугодие. Оценки выставляются нажатием на «+» (появится окно для выбора оценки). При выставлении оценок: "ВН" - временно не аттестован. "Н" - не аттестован. "Д" - обучается на дому. "О" - освобожден. "П" - не обучался в этом классе.

Буквы «ВН», «Д», «П» - не печатаются в журнале.

В подразделе **«Итоговые оценки»** выставляются четвертные, а также итоговые, годовые, экзаменационные оценки. Оценки выставляются также, как и во вкладке «Четвертные»: с помощью нажатия на «+» (появится диалоговое окно для выбора оценки).

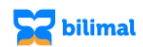

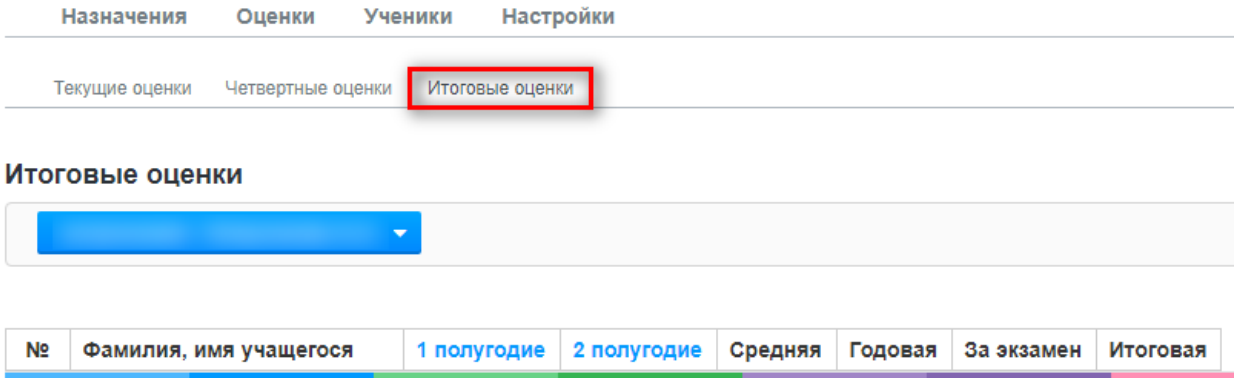